## **How to make use of our Nera Webpage to register for the FIRST time on the Namibian Endurance site**

- Firefox must be used as a browser and not Internet Explorer. If you do not have Firefox, kindly follow the link to download it for free: <http://www.mozilla.org/en-US/firefox/new/>
- Once Firefox is open go to our website, Namibia Endurance Association NERA: <http://www.namibiaendurance.org/>
- On your left hand side, click on members

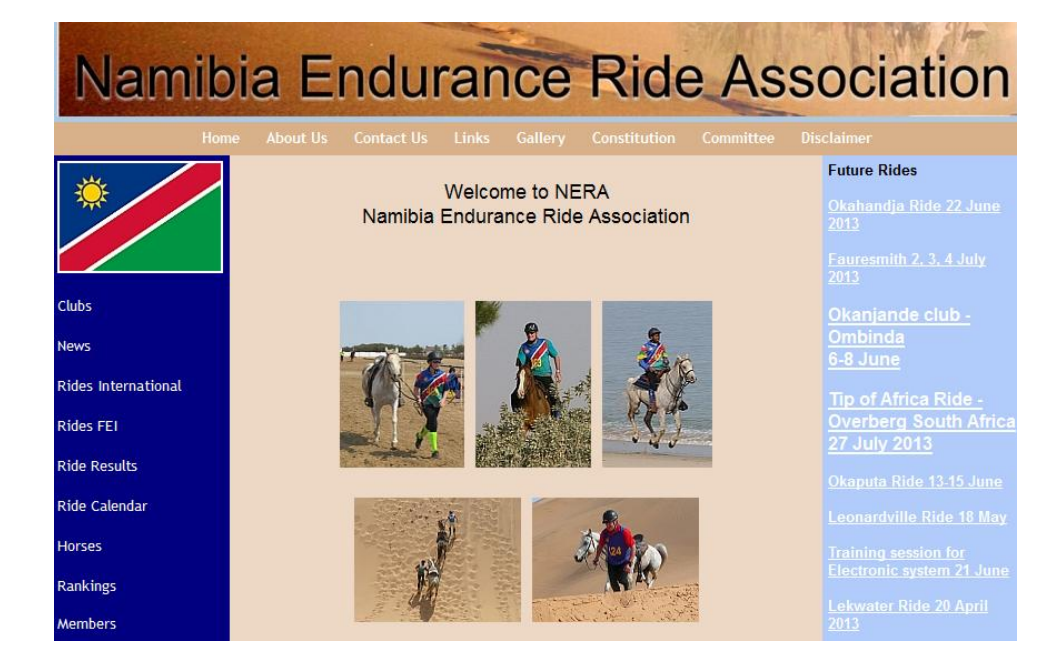

 On the next 'New member Area' screen follow the option "Competition ruled under FEI for International Riders.

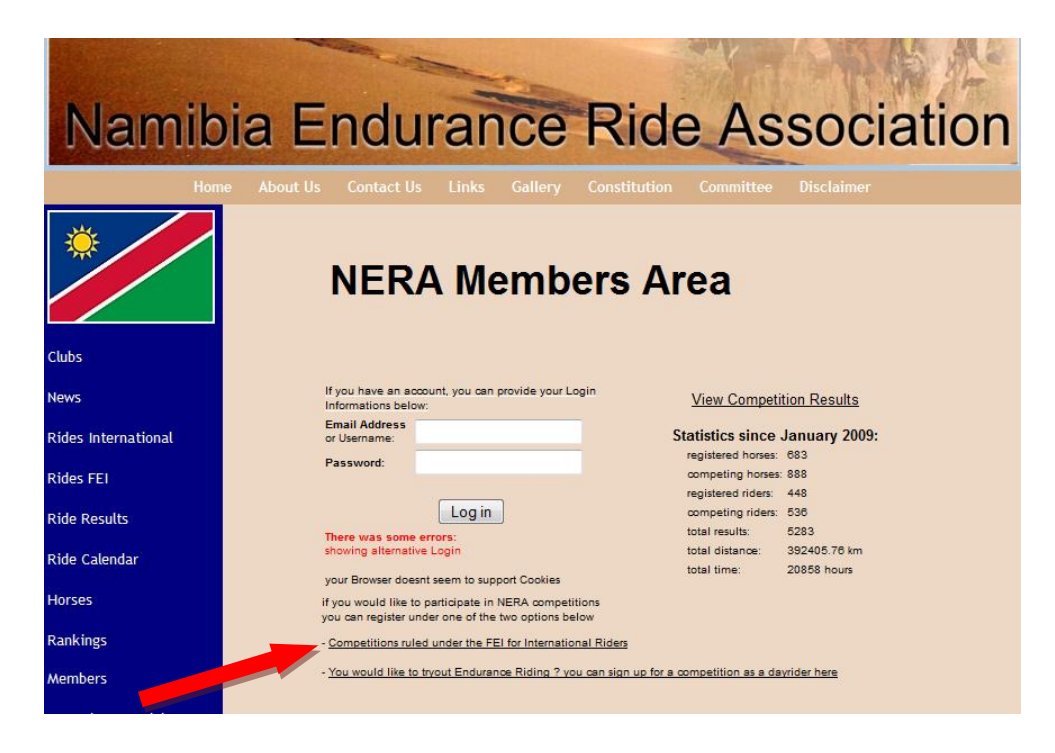

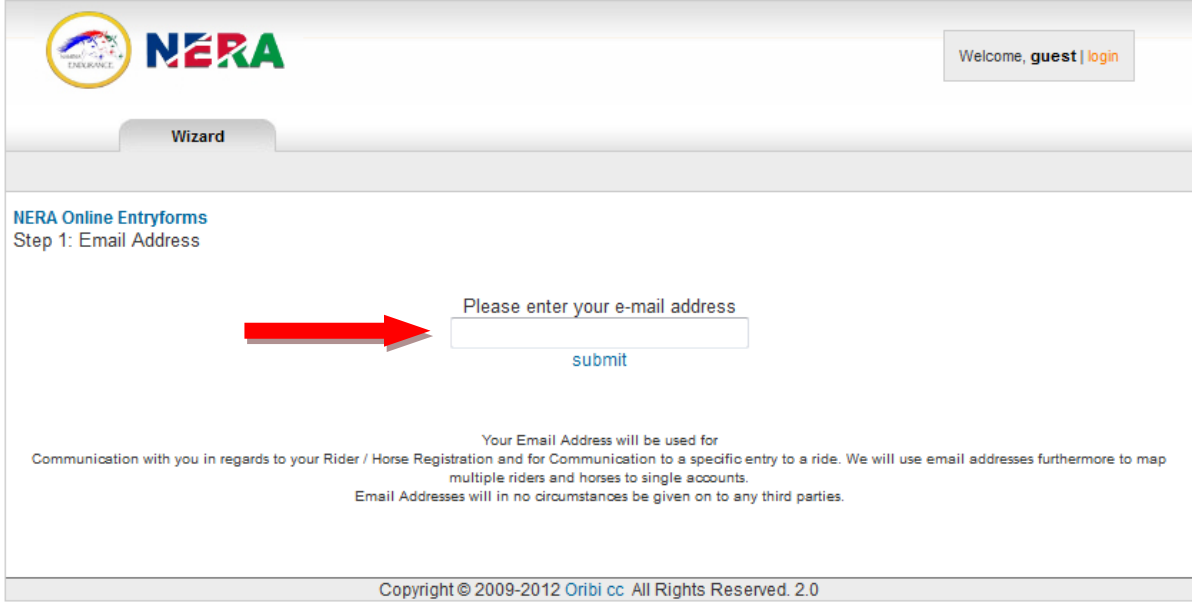

Step 2 : Add a new rider by completing ALL fields

### **In all circumstances you have to fill in the riders or horses FEI number and the information will appear on the screen.**

**When entering FEI numbers, information of rider and/or horse should appear automatically.**

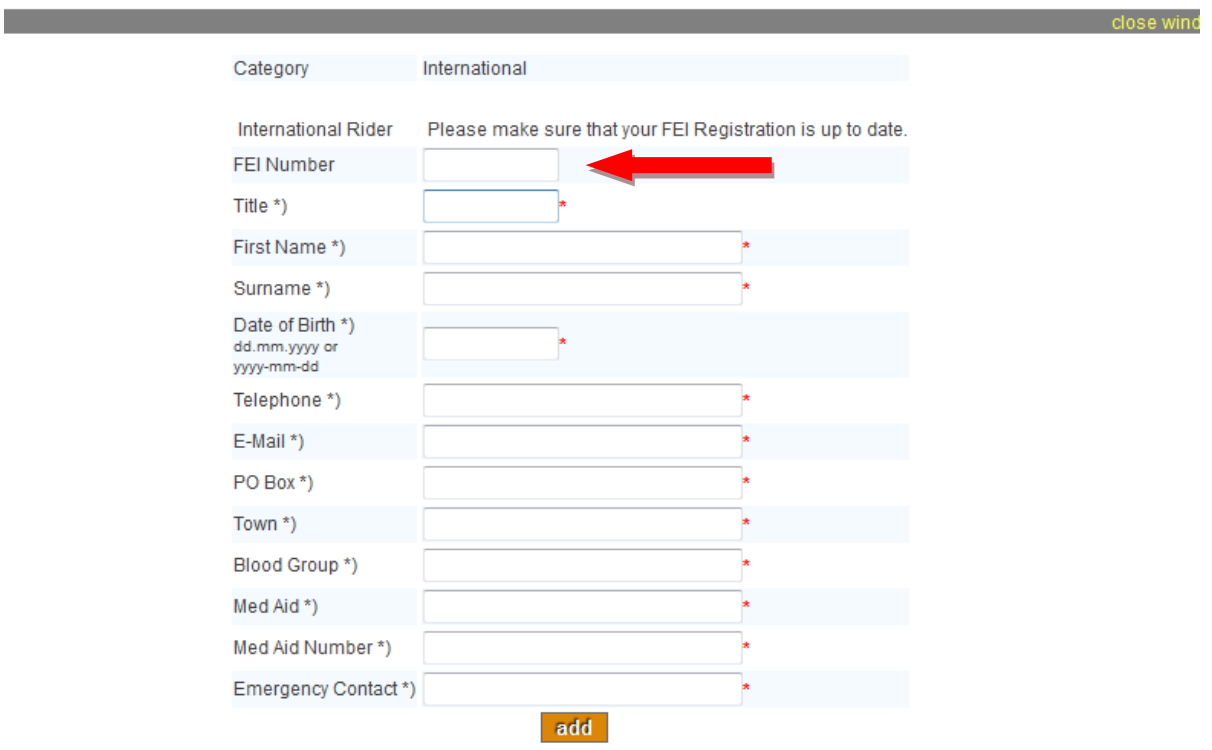

#### Step 3 : Register a horse

If you would like to start with a horse which is already registered with NERA, enter the Book Number

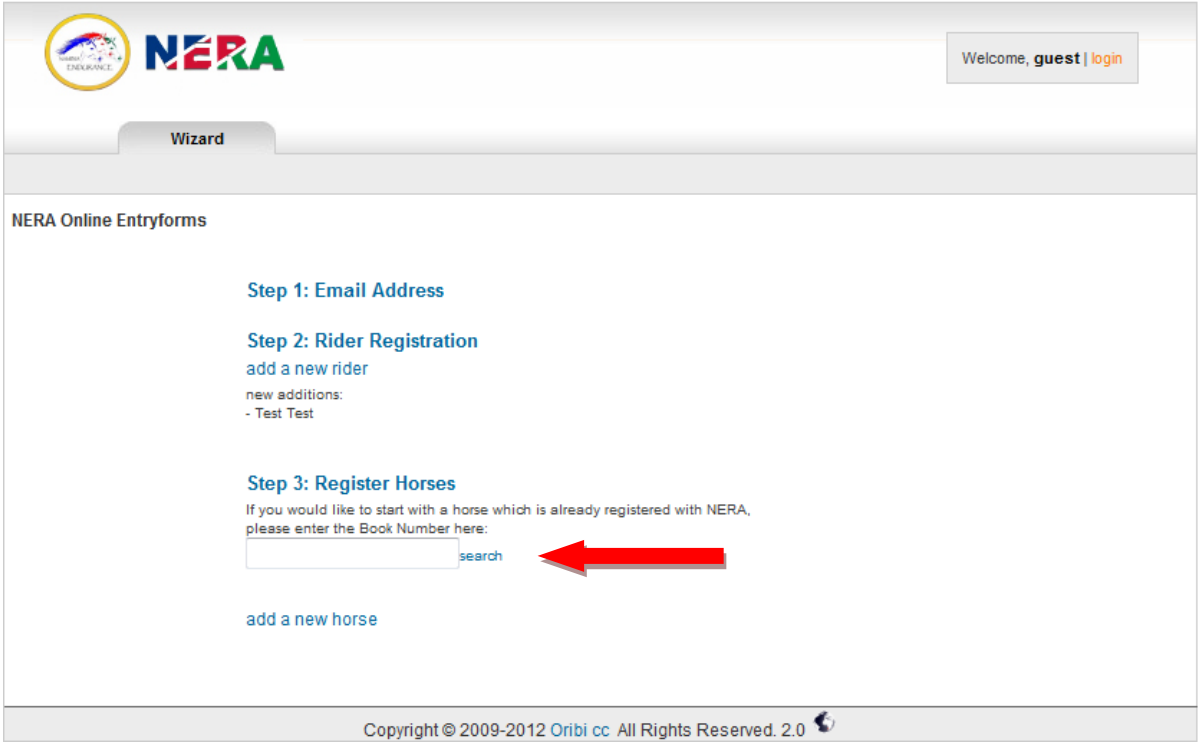

OR

Add a new horse by completing ALL fields

**In all circumstances you have to fill in the riders or horses FEI number and the information will appear on the screen.**

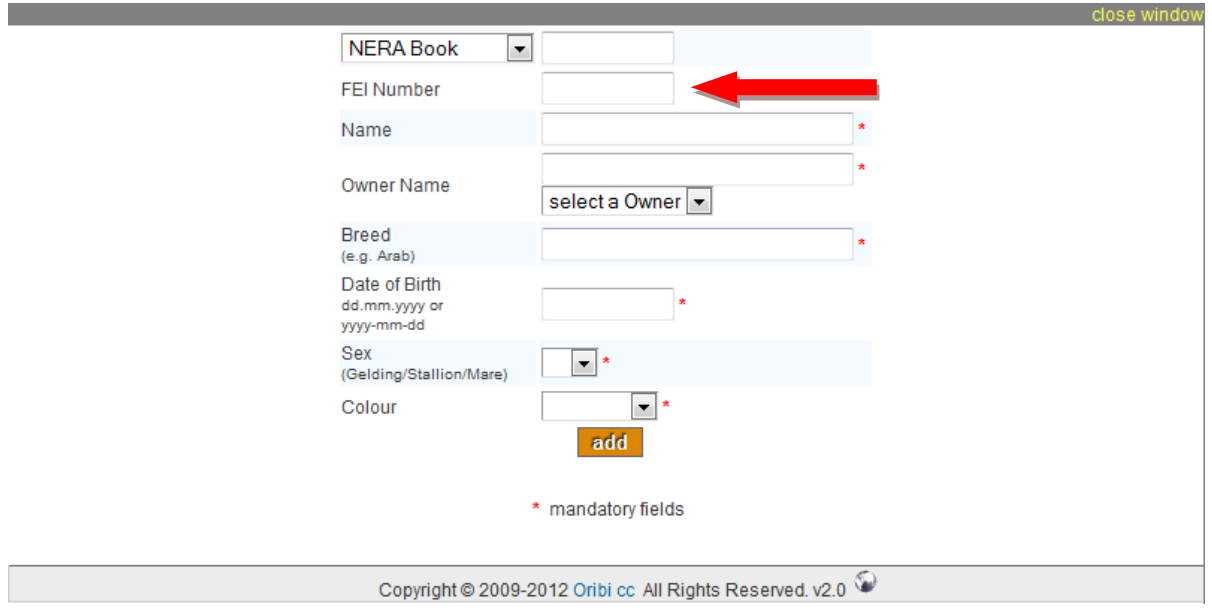

**In all circumstances you have to fill in the riders or horses FEI number and the information will appear on the screen.**

#### Step 4: Enter into a Competition Select the competition which will be Walvis Bay 2013 in this case

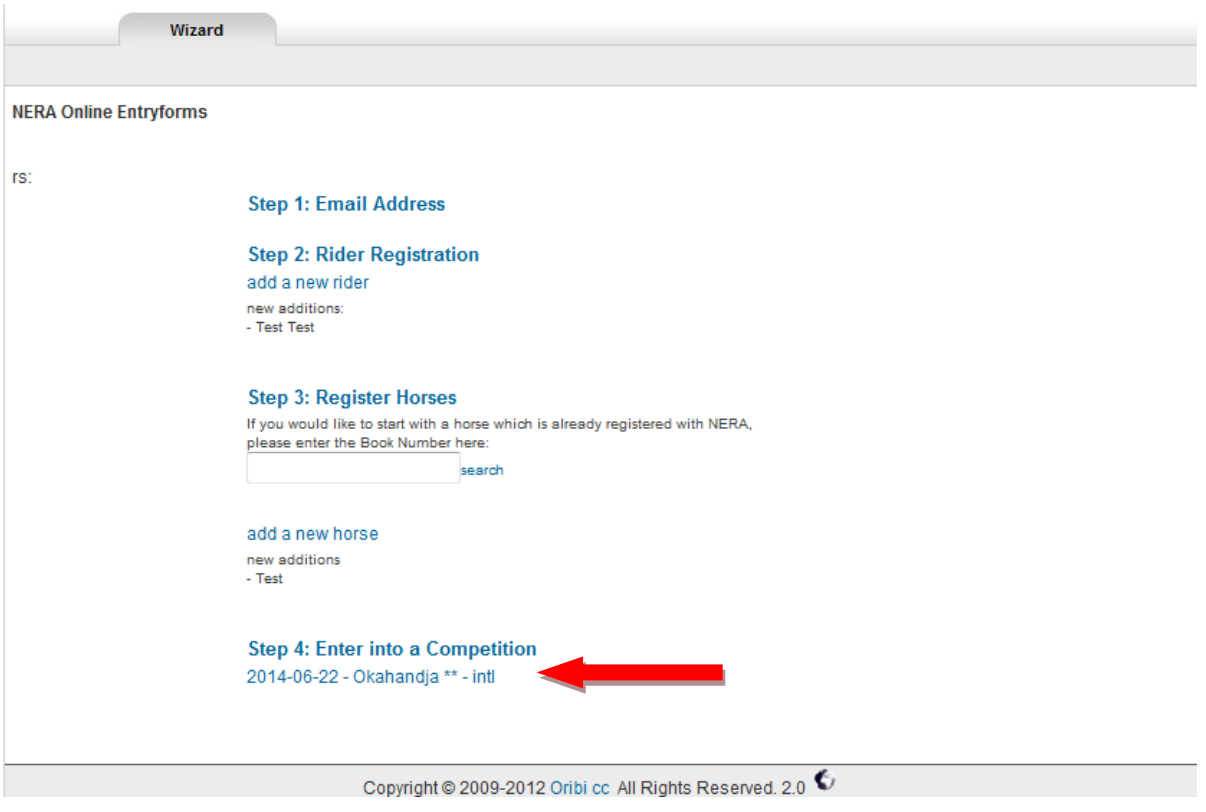

Complete ALL fields

Do not forget to enter the correct category and distance!

Choose a rider that you have entered before. If you wish to enter a rider not on your list, just enter his or her name and click "refresh". Do the same for the horse.

Please enter the date of arrival and in most cases you would choose the "outside" option when it comes to "paddock".

Remember to enter any illnesses!

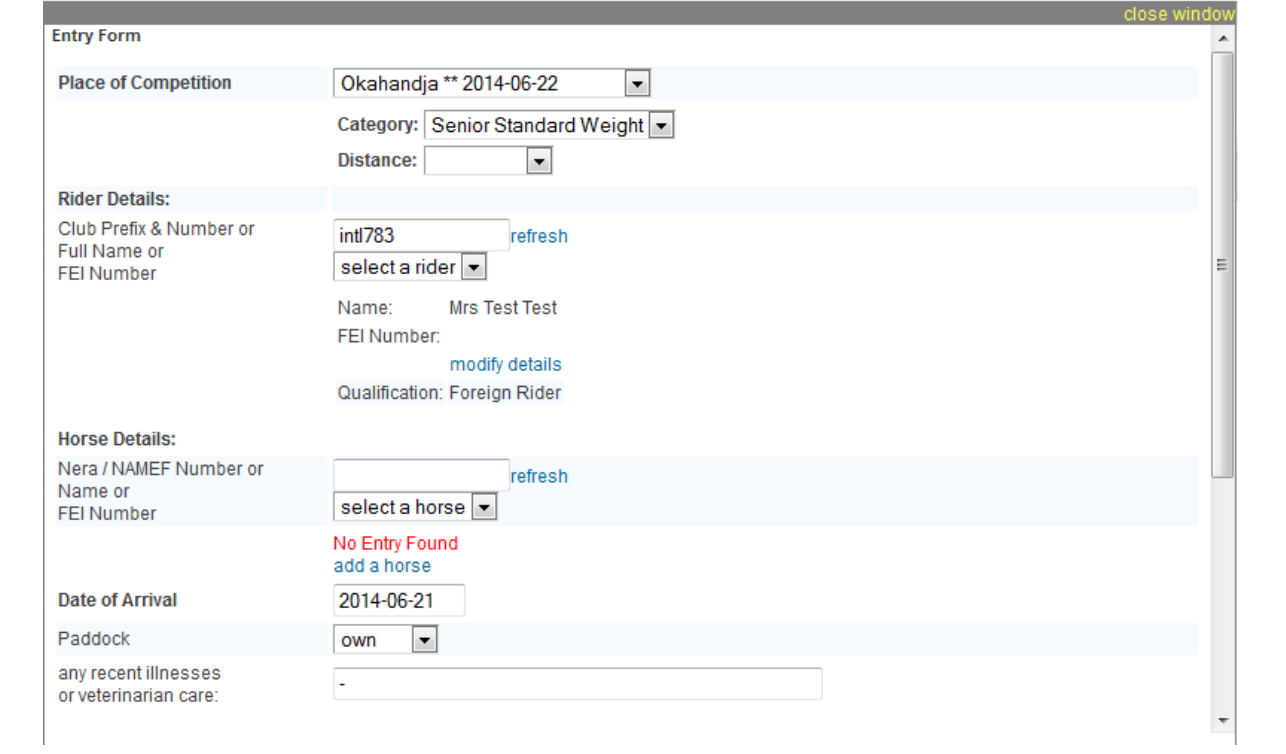

## • Click on "I hereby declare"

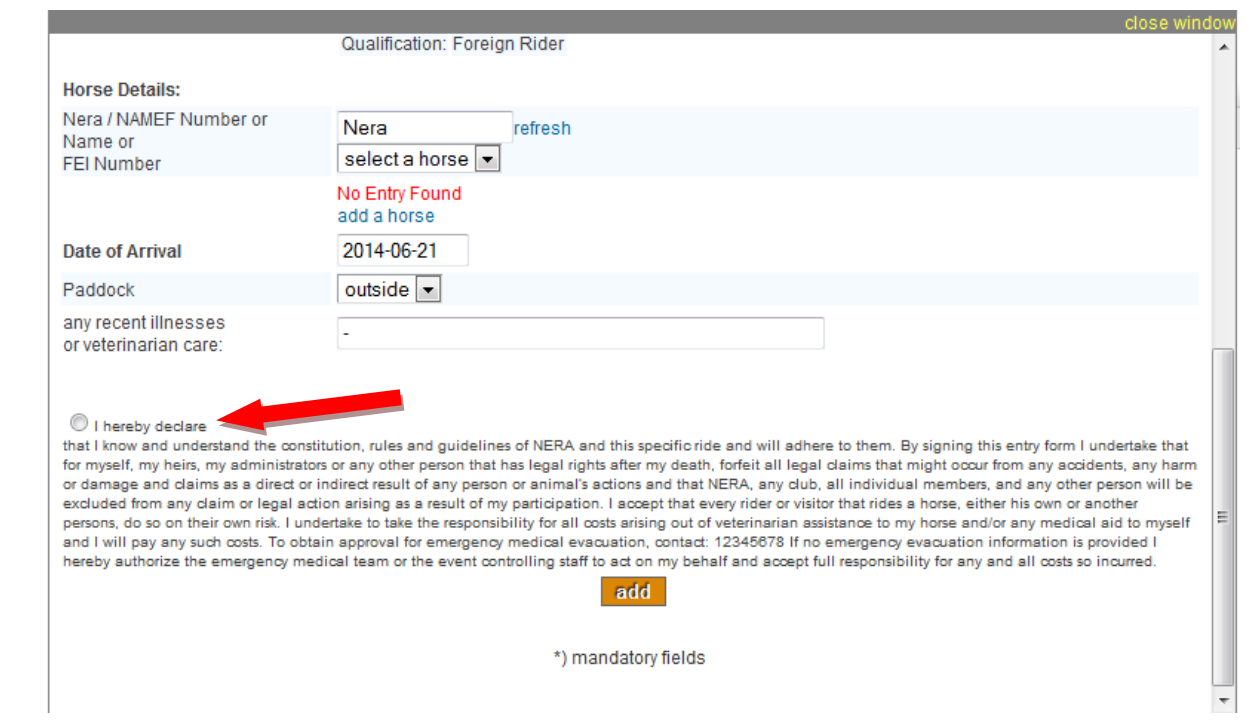

Select "create a new Calculation sheet for this ride"

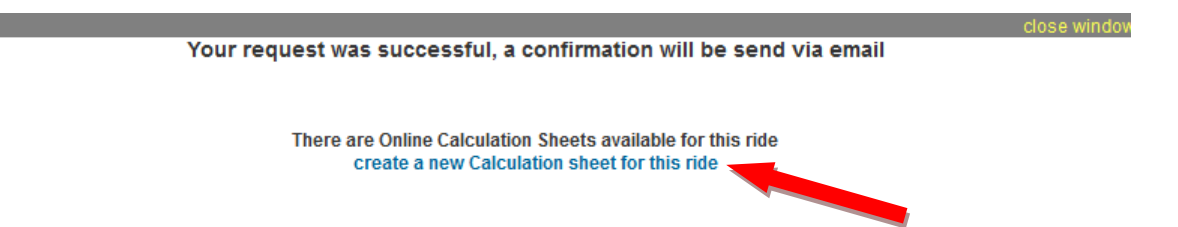

 The calculation sheet will now appear. Your entry (rider and horse) which you just made should already appear at the top of the calculation sheet. If you made two or more entries, click on "add a rider" in order to combine all your riders/horses on ONE calculation sheet.

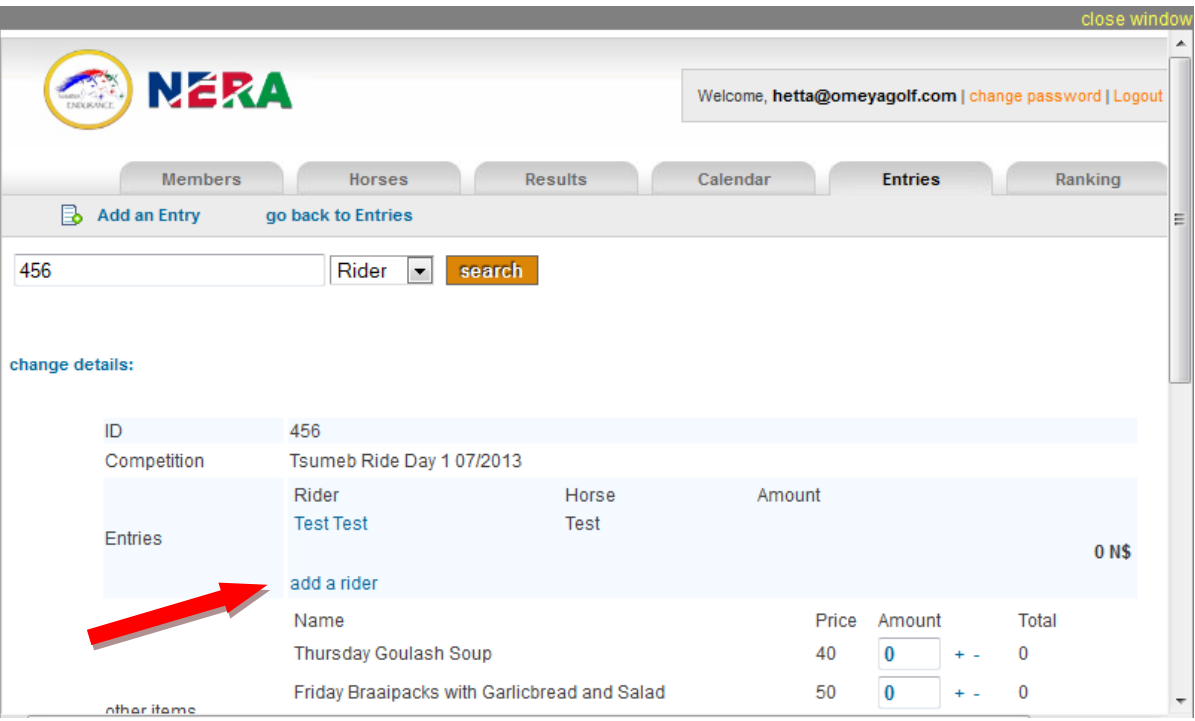

 Next to "other items" select how many of the items you wish to have by using the + and – sign under the different options mentioned for example how many Goulash Soup for Thursday?

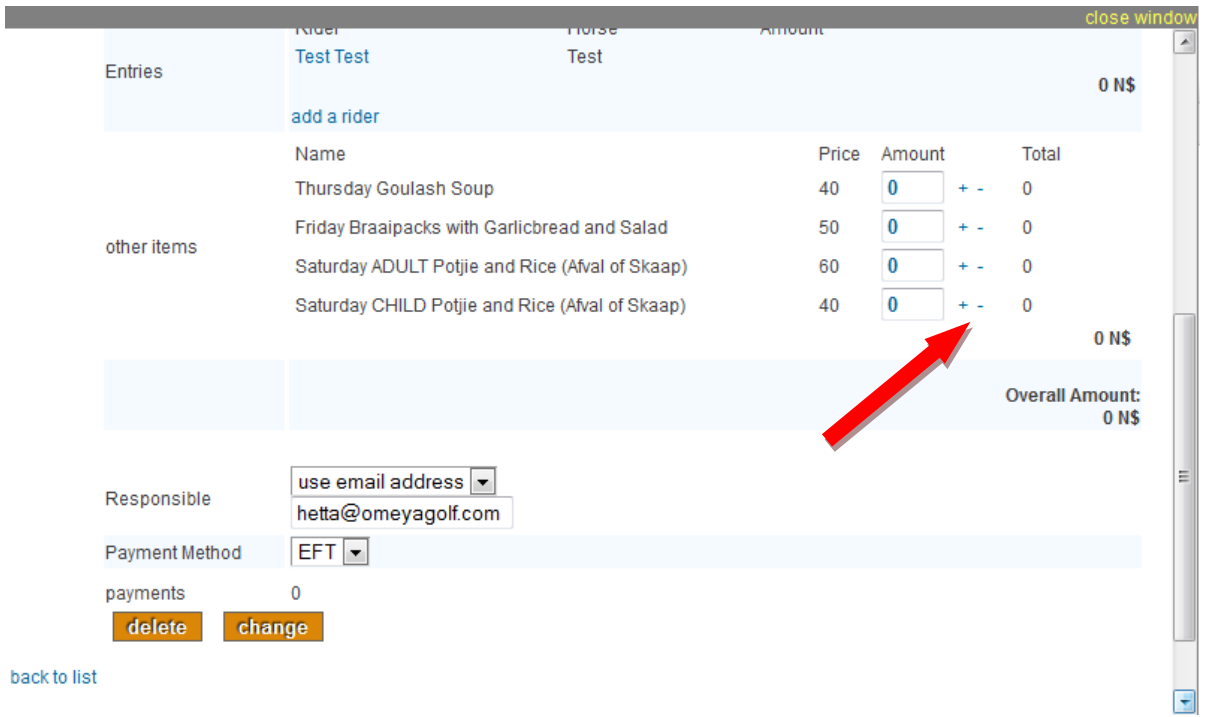

 The total sum will appear on the bottom of the page. This amount needs to be paid into NERA, Walvis Bay' bank account. Bank details as mentioned.

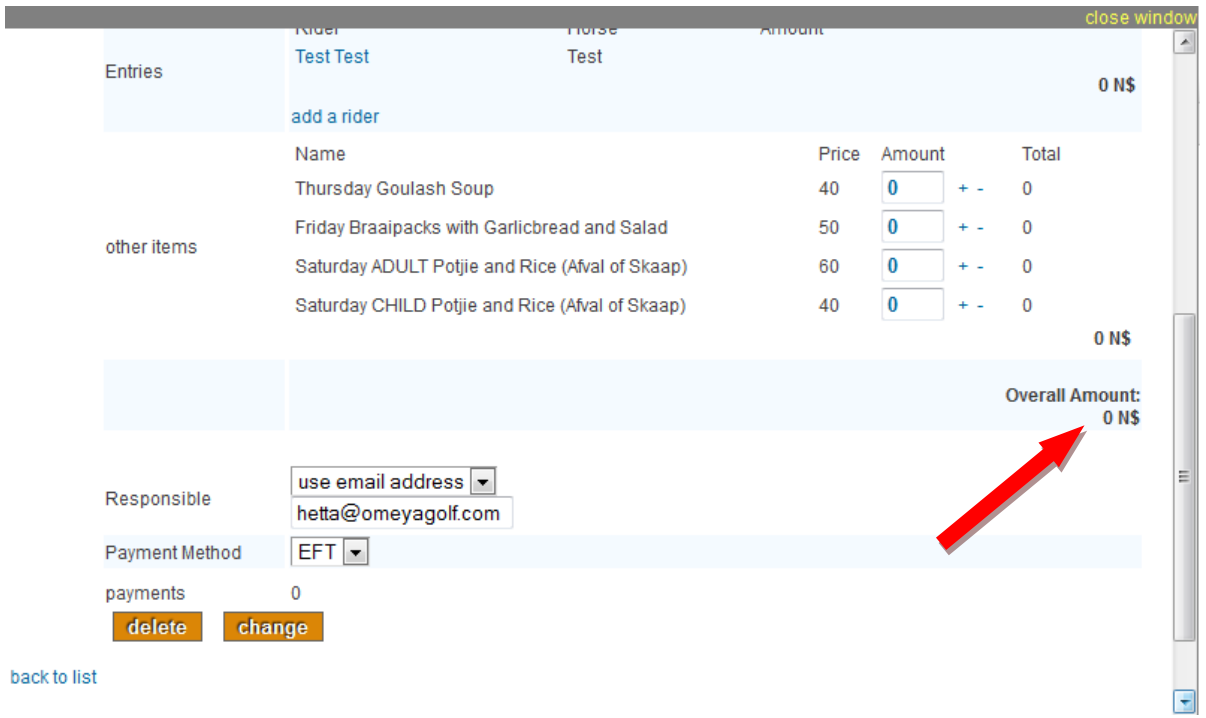

Select change once all fields are completed / selected.

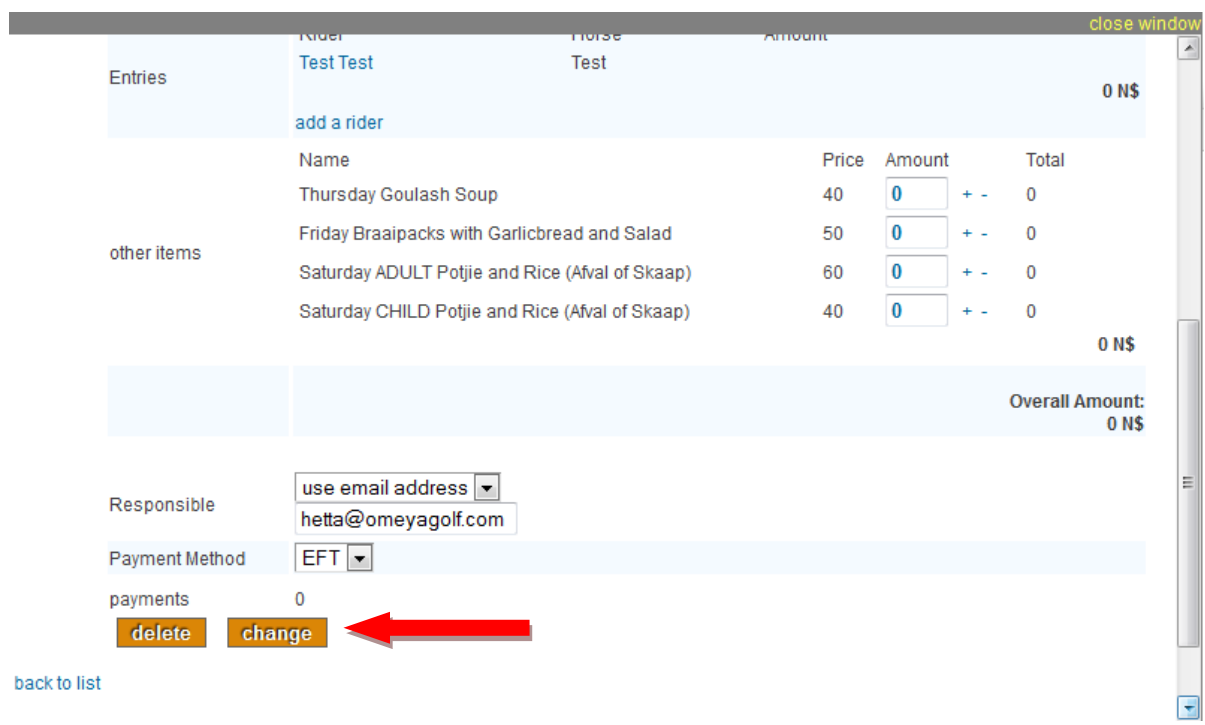

You would now receive an email indicating your entries.

# **IMPORTANT NOTES**

- **ONCE THE REGISTRATION HAS CLOSED AND WE HAVE APPROVED YOUR ENTRY, YOU WILL BE NO LONGER ABLE TO MAKE CHANGES YOURSELF. IN SUCH CASES, WRITE US AN EMAIL WITH THE CHANGES.**
- **WHEN YOUR ENTRY HAS BEEN DECLINED BY US, IT MEANS THAT IN MOST CASES WE DID NOT RECEIVE ANY PAYMENT FROM YOU. THEREFORE PLEASE MAKE SURE THAT YOU PAY AS SOON AS THE ENTRY HAS BEEN MADE. NO REFUND CAN BE MADE, ONLY IN EXTRAORDINARY CASES, WHICH YOU SHOULD TAKE UP WITH THE ORGANIZERS OF WALVIS BAY.**